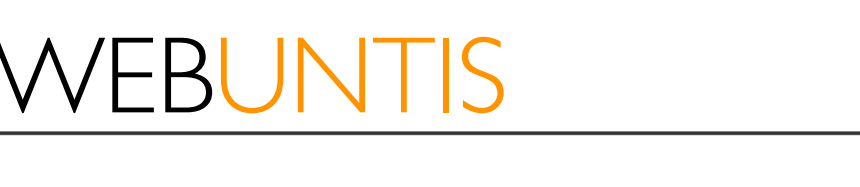

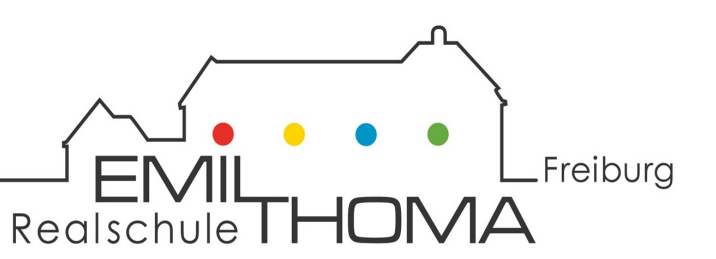

## **Herzlich Willkommen** بەخێرىێىتP بەخ لاھأ ً لاھسو ً Добродошли Прошу Hoş geldi -niz Приветствовать Dobrodošli !वागत है Bienvenido Mālō e Lelei Chào mừng شوخ دیدمآ Karibu స్వాగతంMaligayang pagdating

# FBUNTIS

Freiburg Realschule | F

Sie haben bei uns eine gültige E-Mail-Adresse hinterlegt.

– Sie können sofort beginnen!

Sie sind sich nicht sicher, ob Sie ihre E-Mail-Adresse bei uns hinterlegt haben.

– Schreiben Sie eine Email an webuntis@etrs.de mit Namen. Geburtsdatum und Klasse Ihres Kindes und wir überprüfen das.

Ihre E-Mail-Adresse hat sich geändert oder Sie möchten sich mit einer anderen oder zusätzlichen E-Mail-Adresse bei webuntis anmelden. 

– Schreiben Sie eine Email an webuntis@etrs.de mit Namen, Geburtsdatum und Klasse Ihres Kindes und wir ändern das.

Sie besitzen keine E-Mail-Adresse. – Setzen Sie sich persönlich oder telefonisch mit uns in Verbindung und wir finden eine Alternative für Ihre Anmeldung bei webuntis.

لقد زودتنا بعنوان بريد إلكتروني صالح. - يمكنك البدء على الفور ! لست متأكداً من أنك قد قمت بتخزين عنوان بريدك الإلكتروني معنا. - البريد الإلكتروني webuntis@etrs.de عم مسا طفلك، وتاريخ الولادة والطبقة، وسوف نقوم بالتحقق. لقد تغير عنوان البريد الإلكتروني الخاص بك أو تربد تسجيل الدخول مع عنوان برید webuntis الی إلكتروني آخر /إضافي. – اكتب ر سالة الكتر و نبة webuntis@etrs.de عم مسا طفلك وتاريخ ميلاده والطبقة وسنغير ذلك. لیس لدیك عنوان برید إلكتروني. -اتصل بنا شخصیا أو عن طريق الهاتف وسوف نجد بديلا للتسجيل .webuntis يف

Bize geçerli bir e-posta adresi sağladınız. 

– Hemen başlayabilirsiniz!

E-posta adresinizi bizimle depolayıp saklamadığınızdan emin değilseniz. 

– Çocuğunuzun adı, doğum tarihi ve sınıf ile webuntis@etrs.de eposta ve kontrol edeceğiz.

E-posta adresiniz değişti veya webuntis'te farklı/ek bir e-posta adresiyle oturum açmak istiyorsunuz. 

– Çocuğunuzun adı, doğum tarihi ve sınıf ile webuntis@etrs.de bir eposta yazın ve biz bunu değiştireceğiz.

E-posta adresiniz yok. 

– Bizimle şahsen veya telefonla iletişime geçin ve webuntis'te kaydınız için bir alternatif bulalım.

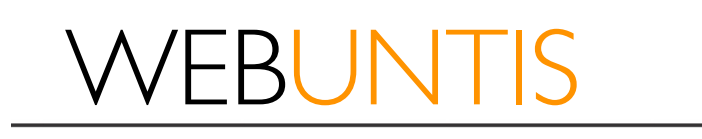

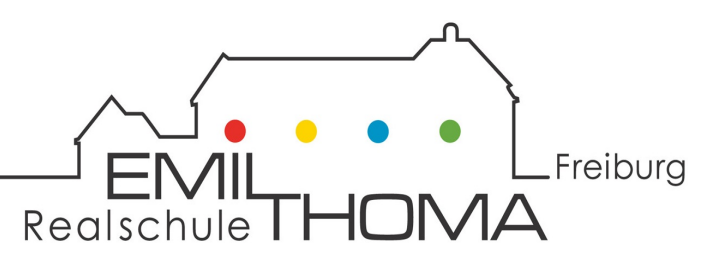

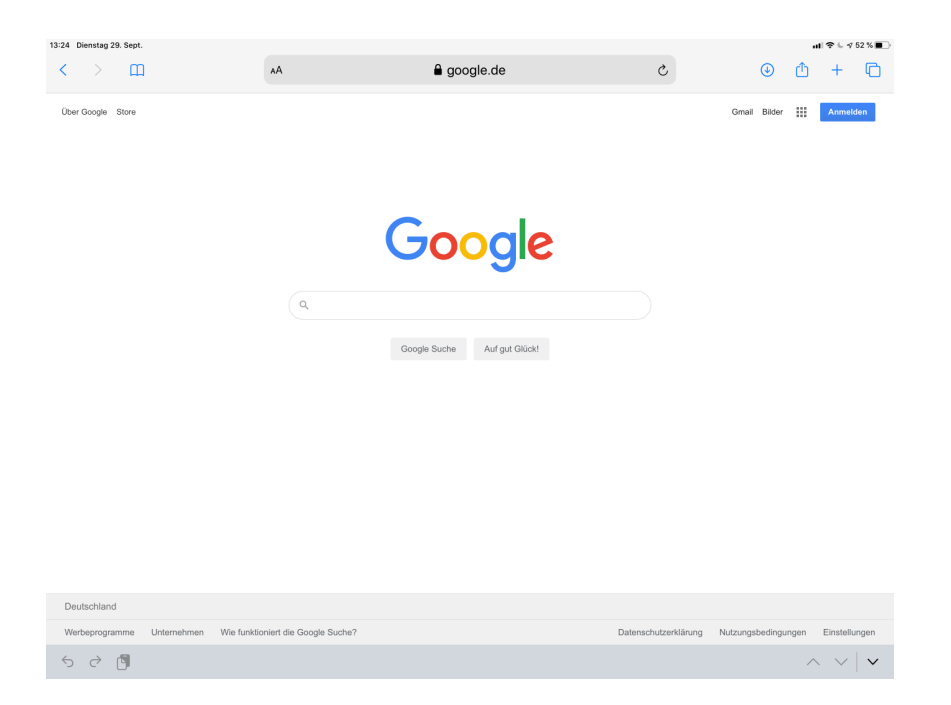

#### Starten Sie Ihren **Internetbrowser**

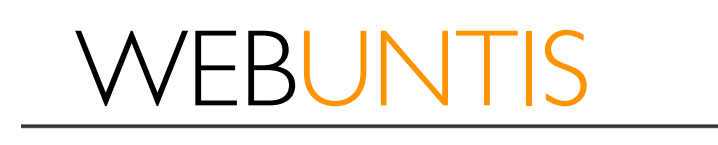

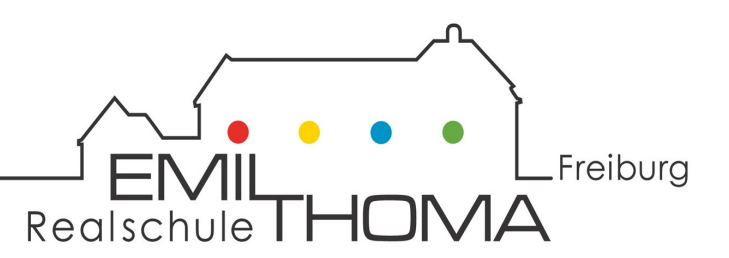

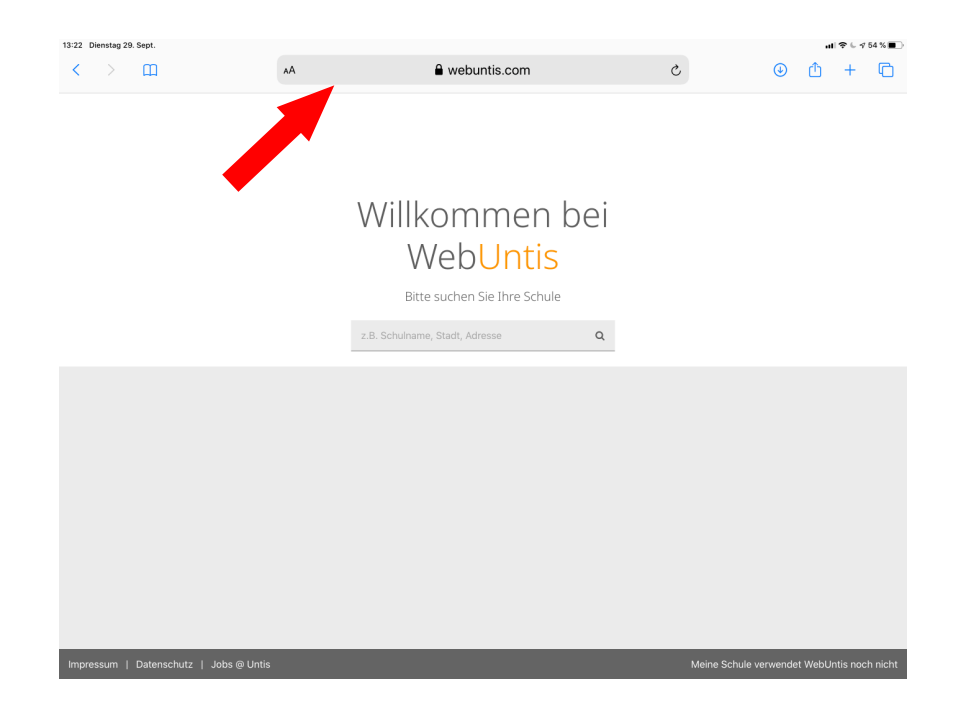

#### Geben Sie **webuntis.com** in die Adresszeile ein

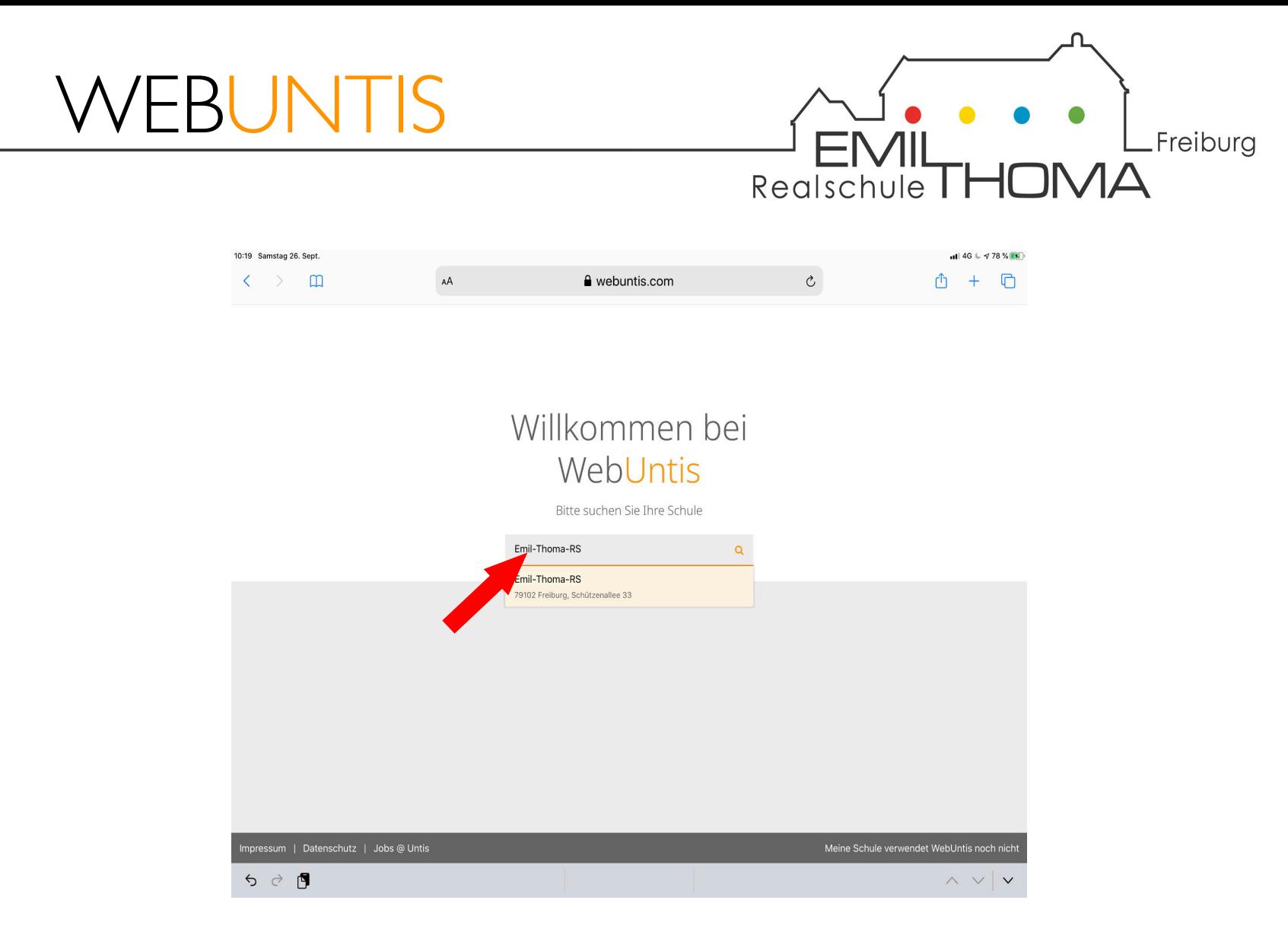

#### Suchen Sie nach **Emil-Thoma-RS**

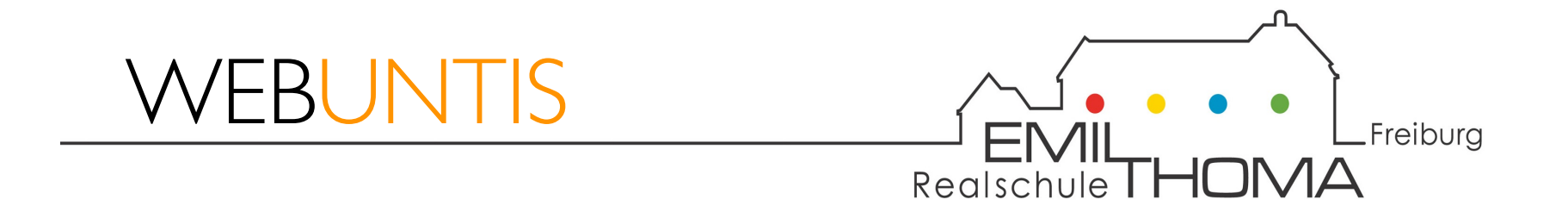

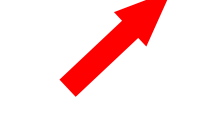

#### Klicken Sie auf das **Suchergebnis**

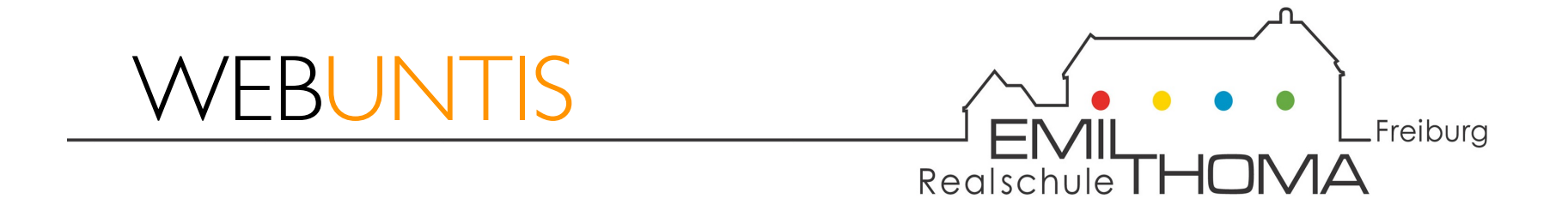

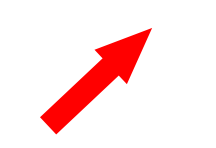

#### Wählen Sie Registrieren

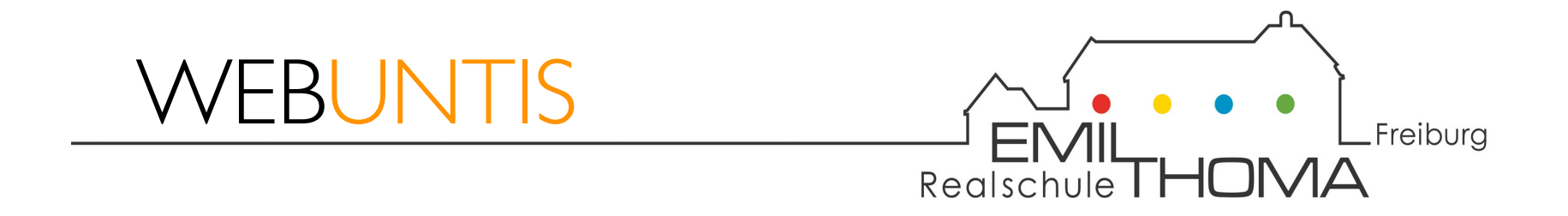

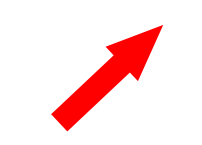

Geben Sie Ihre bei uns hinterlegte **E-Mail-Adresse** ein und klicken Sie auf **Senden**

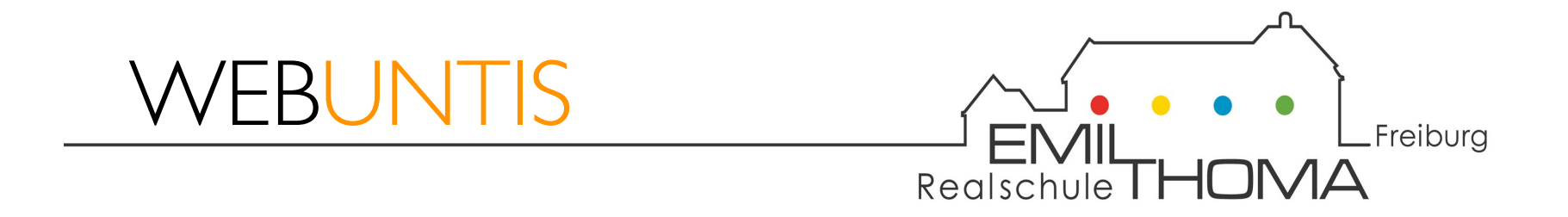

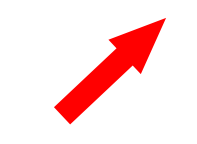

Geben Sie den **Bestätigungscode** ein, den Sie per E-Mail erhalten haben und klicken Sie auf **Senden**

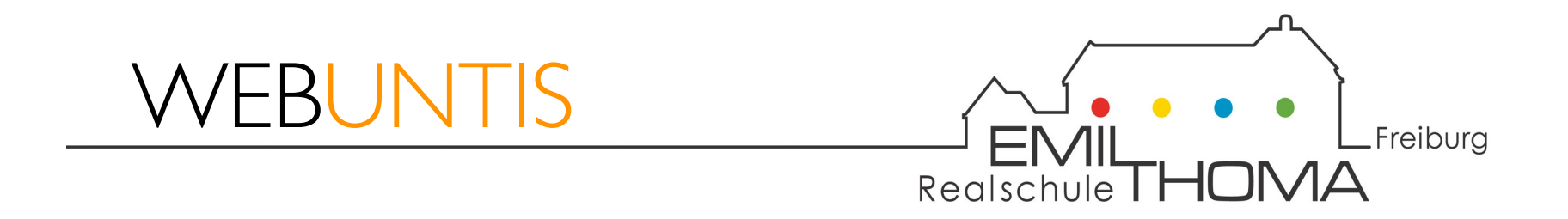

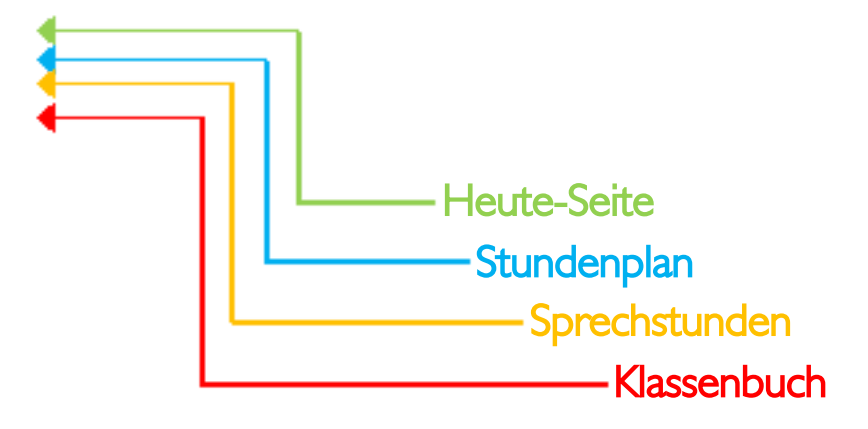

#### Sie sind nun bei **Webuntis** angemeldet

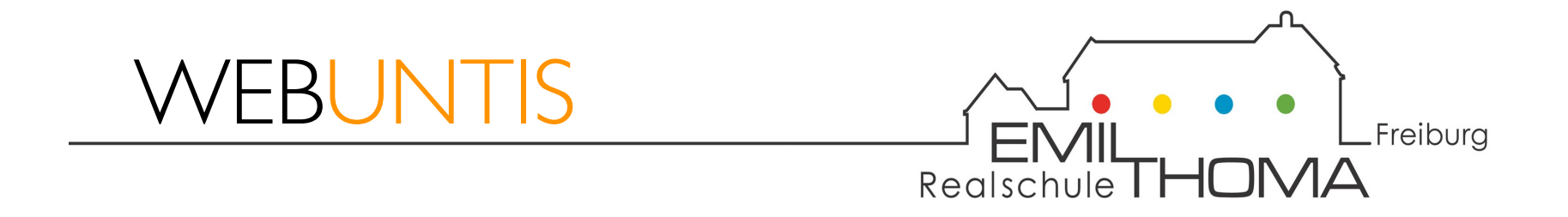

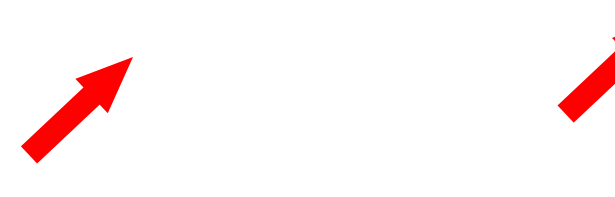

#### Gehen Sie auf Ihr **Profil** und dann auf **Freigaben**

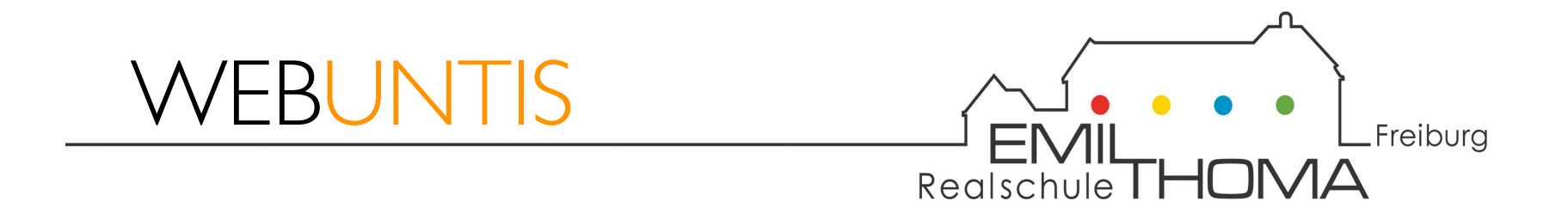

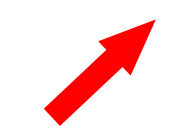

#### Gehen Sie auf **Zugriff über Untis Mobile** und dann auf **Anzeigen**

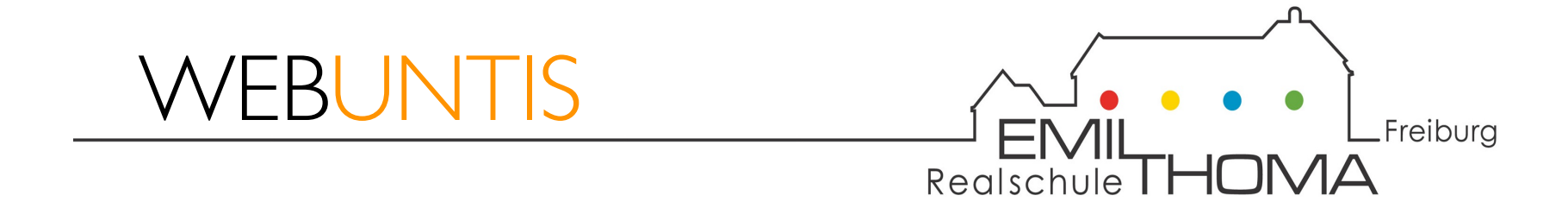

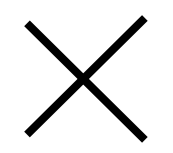

#### Wechseln Sie jetzt zum **Smartphone** oder **Tablet**

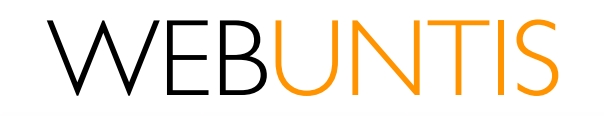

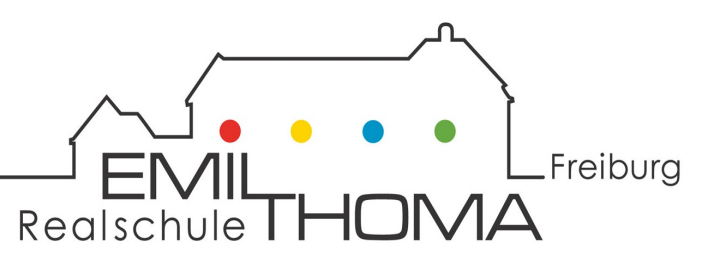

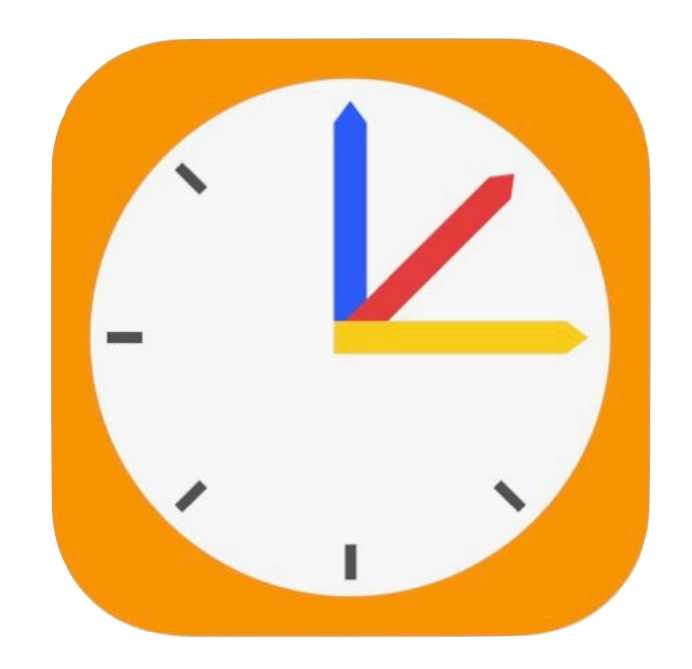

Laden Sie die kostenlose App **Untis Mobile** auf Ihr Smartphone oder Tablet

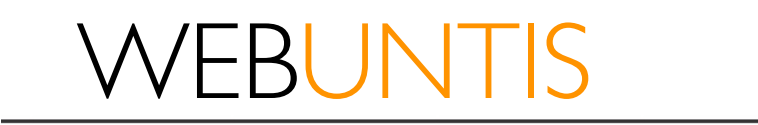

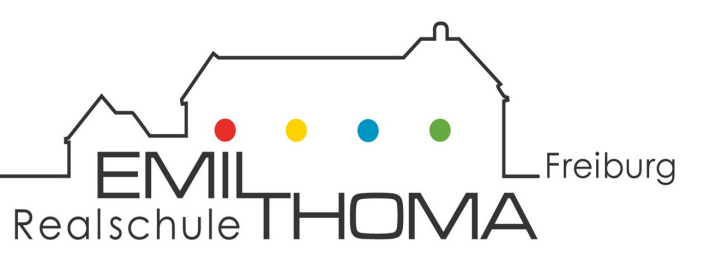

Öffnen Sie die App Untis Mobile auf Ihrem Smartphone oder Tablet

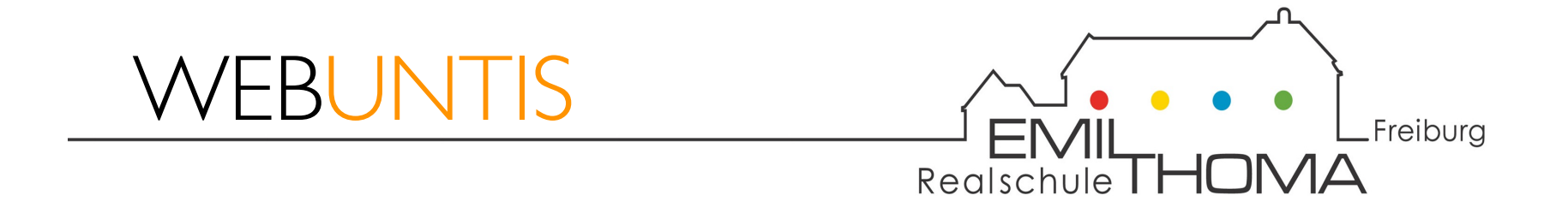

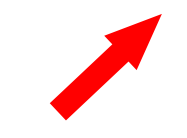

#### Gehen Sie auf **Profil hinzufügen**

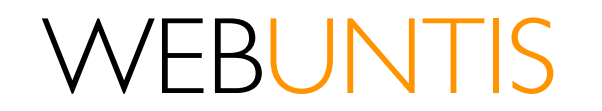

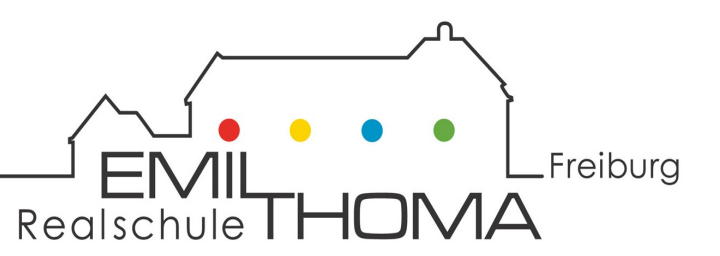

# Gehen Sie auf QR-Code Scannen

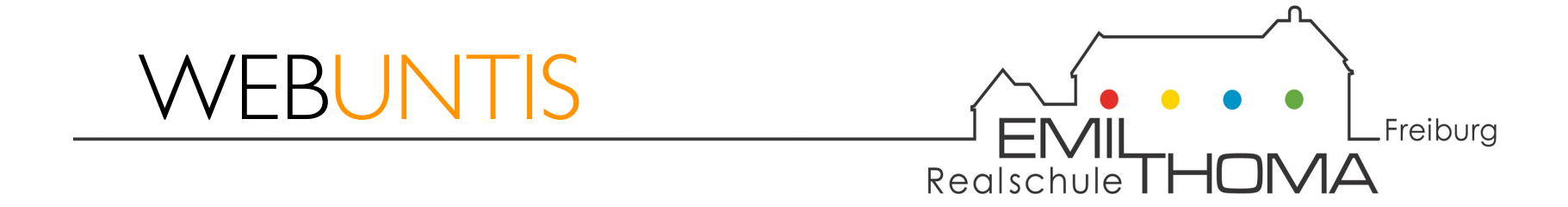

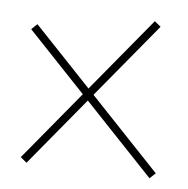

#### Scannen Sie den **QR-Code** mit Ihrem **Smartphone** oder **Tablet**

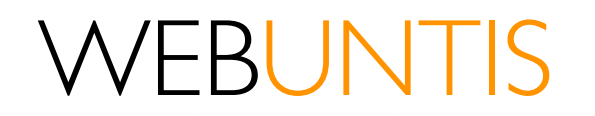

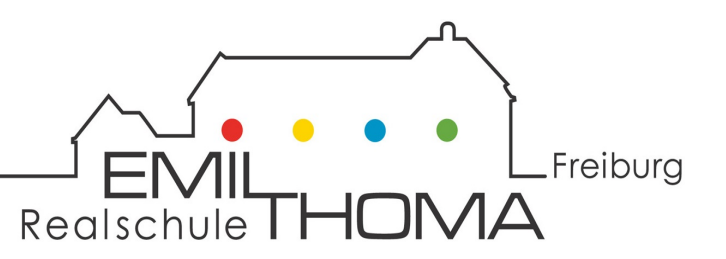

### Sollten Sie noch Fragen haben oder Hilfe bei der Einrichtung Ihres WebUntis-Zugangs benötigen, wenden Sie sich gerne an webuntis@etrs.de.